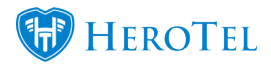

# **1. Introduction**

**Customer Overview: [Customer Overview](https://www.youtube.com/watch?v=LCRMdII4V1o)**

This guide will give you an overview of all the different widgets found on the customer profile. The customer edit screen is a very busy screen with a lot of information on it. In essence, this will be one of the best screens from which can solve most of your customer queries.

The permissions allocated to you as an admin user will determine the information which you will be able to view or even edit on this screen. If there is information which you need, but are not able to view, please speak to your system administrator about your permissions.

### **2. How to get to your customer's profile**

To find the customer profile, you can either find your customer in your customer list or select the customer from the customer edit screen.

#### **2.1. List customers**

To find your customer list, go to "**Customers**" and then click on "**List Customers**".

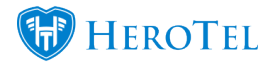

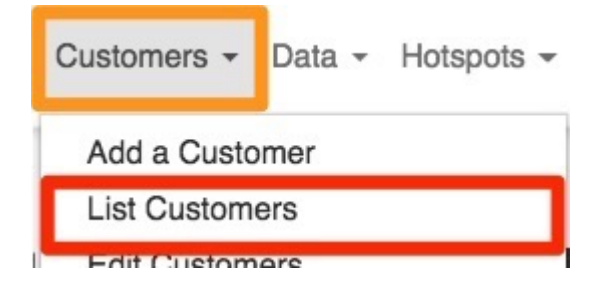

You will now see the following screen:

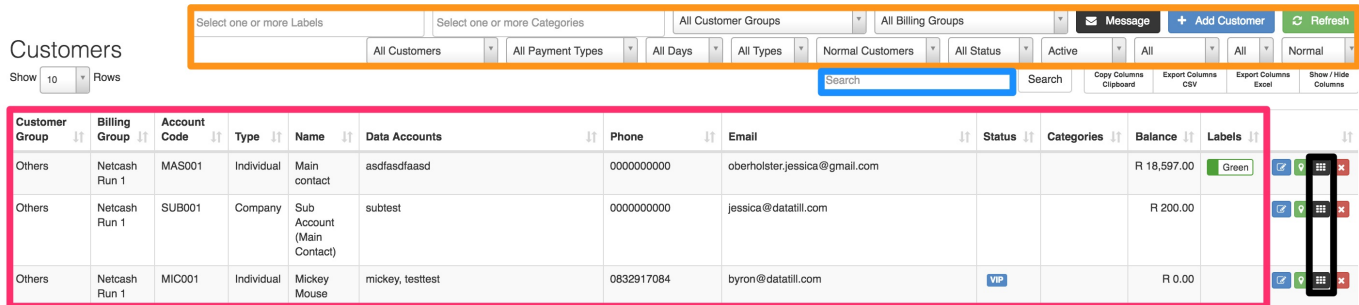

In the **orange** section, you will find different filters which will allow you to filter your customer list i.e. a list for all customer paying with credit card or all customers linked to a specific reseller. In the **pink** section, you can view your customer's information. In the **blue** section, you can search for a specific customer. By clicking on the **black** button found on the right-hand side of the customer name, you will be able to go to the customer's profile.

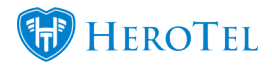

### **2.2. Customer Edit screen**

The other way to get to the customer profile is by going to "**Customers**" and then clicking on the "**Edit Customers**" option. You will then see the following blank page. In the righthand side corner, click on the drop-down list and choose the specific customer whose profile you would like to view.

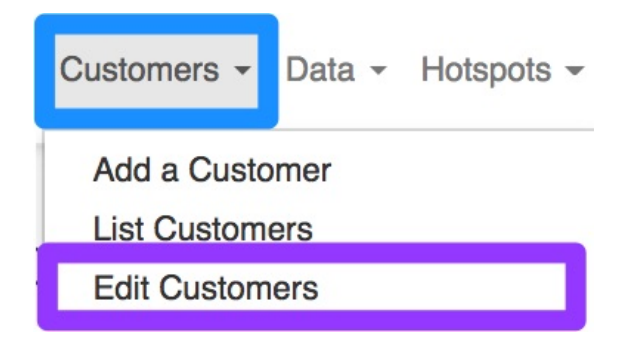

You will then see the following blank page:

**Edit Customer** 

 $+$  Add New Cus Customer:

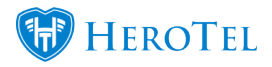

In the right-hand side corner, click on the **drop-down list** and choose the specific customer whose profile you would like to view. After the customer's information has loaded, you will see a screen similar to the one below. Please remember that you might not be able to see some of the widgets due to your permissions.

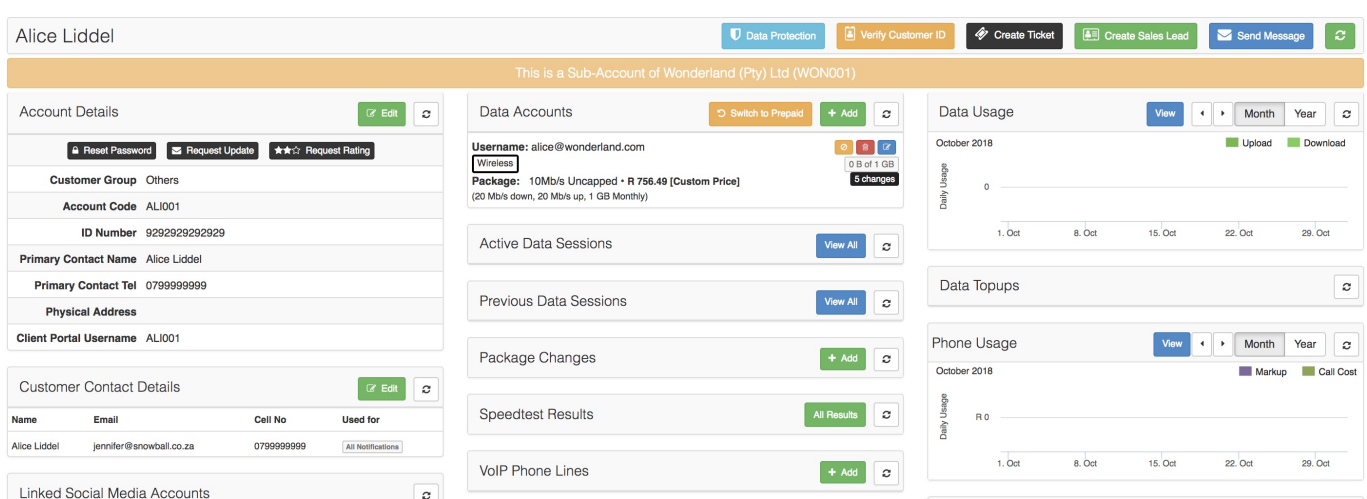

# **3. Explaining the Customer Profile: Summary**

The customer edit screen is a very busy screen with a lot of information on it. You will realise that this really is the best screen to work on when you are busy with customer queries. The next few screenshots will serve as a short summary of all the fun stuff you can find on the customer's profile.

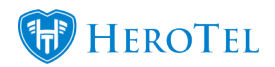

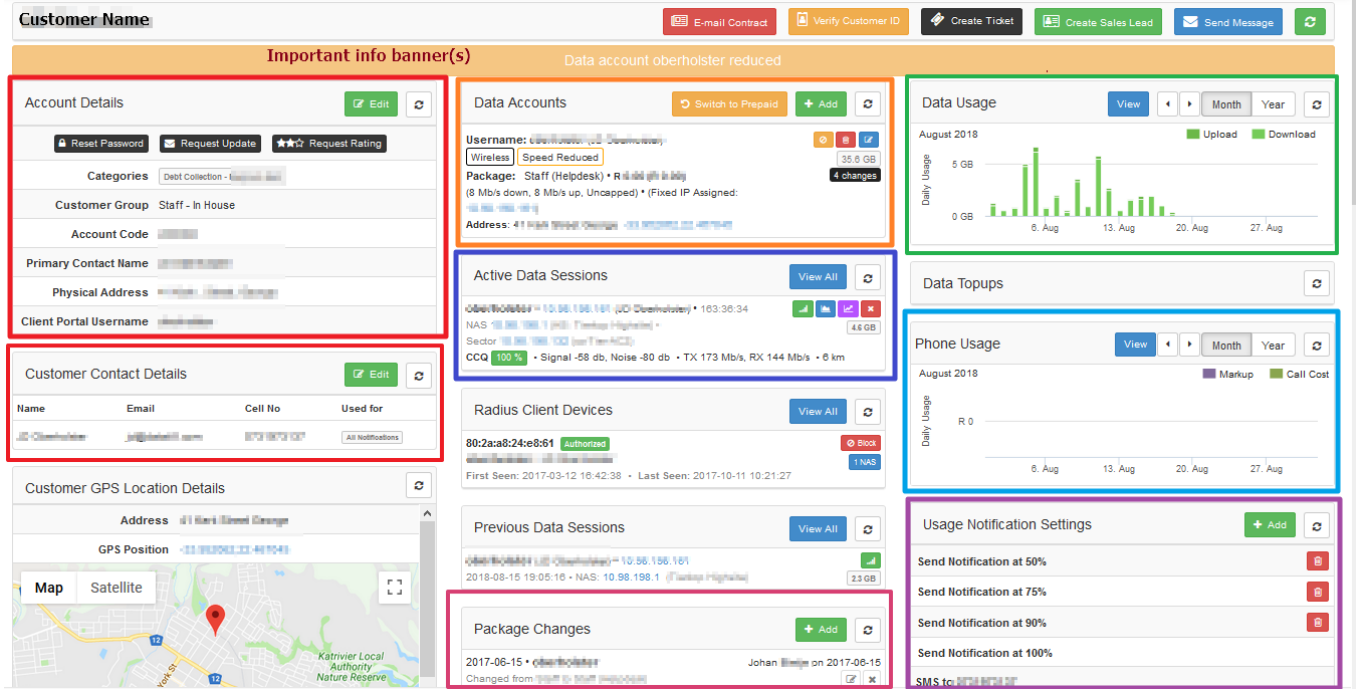

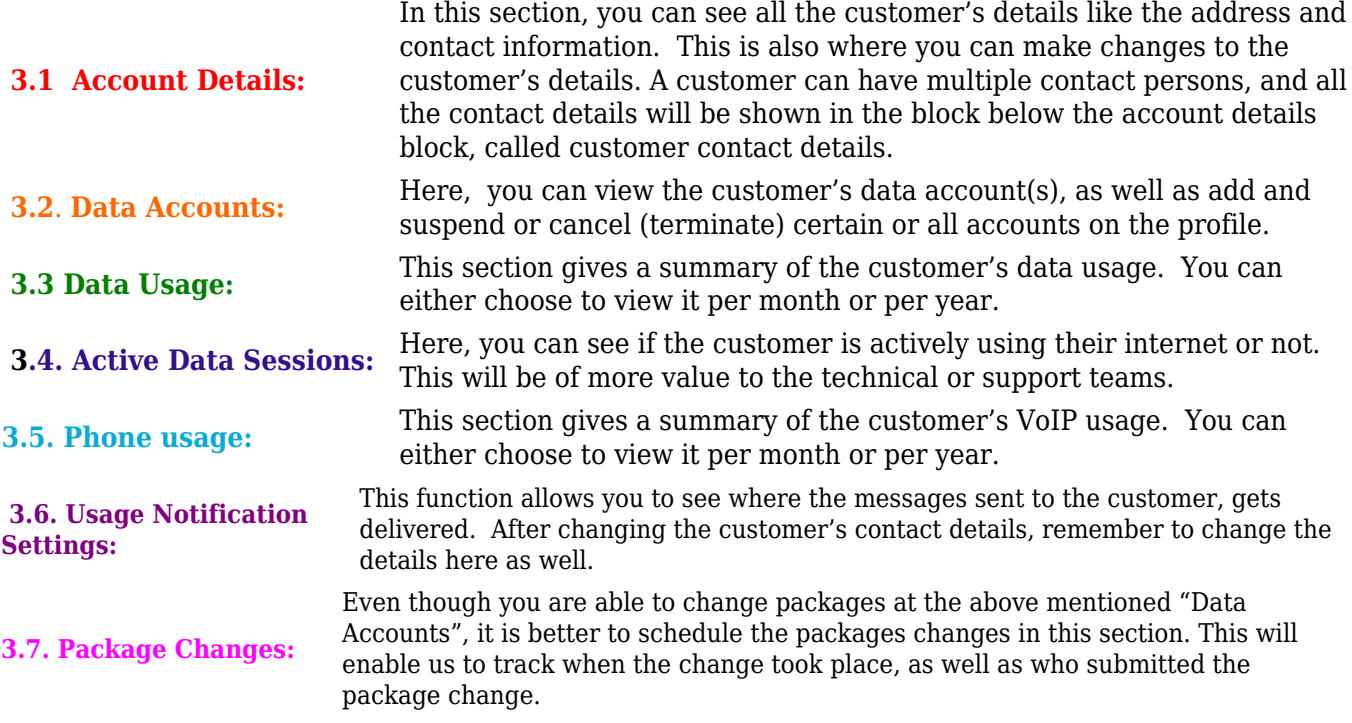

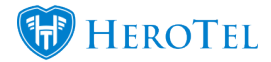

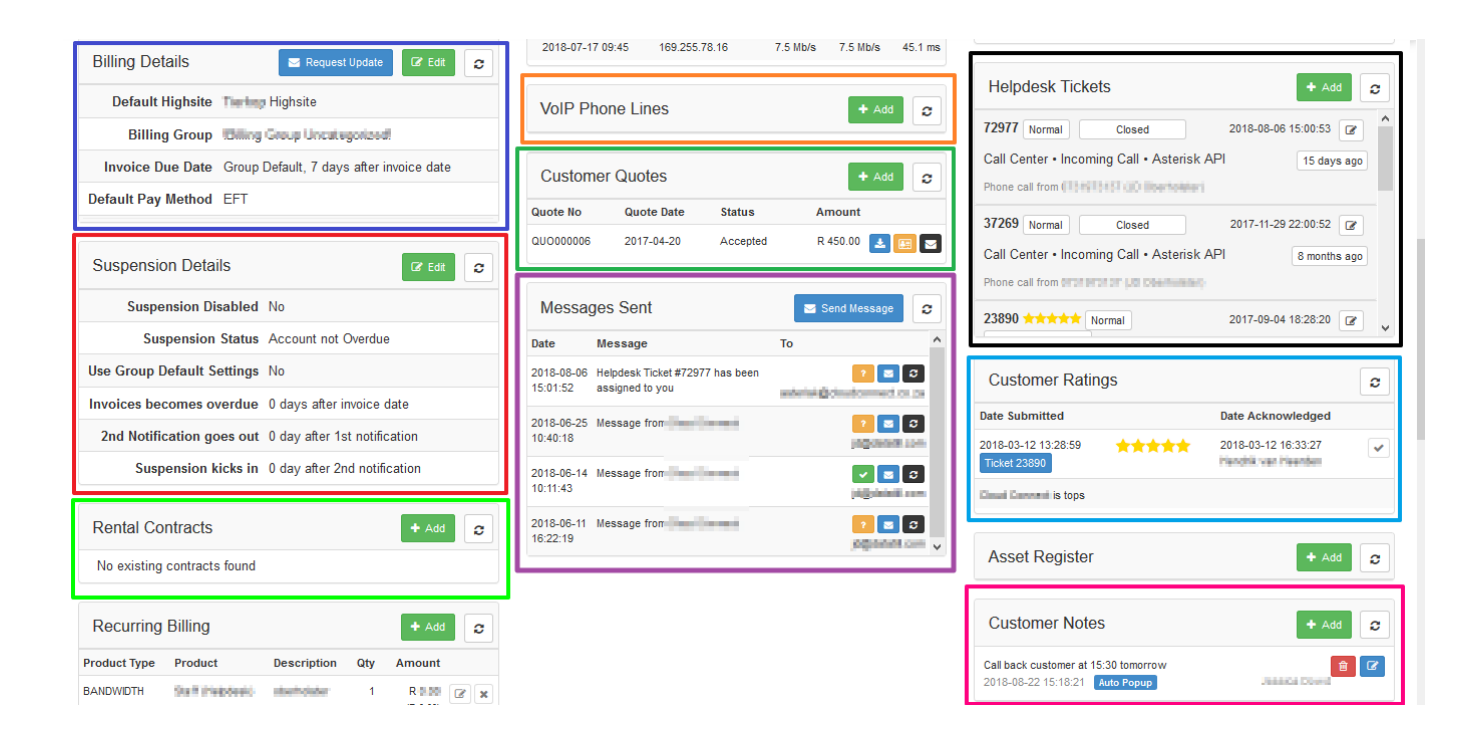

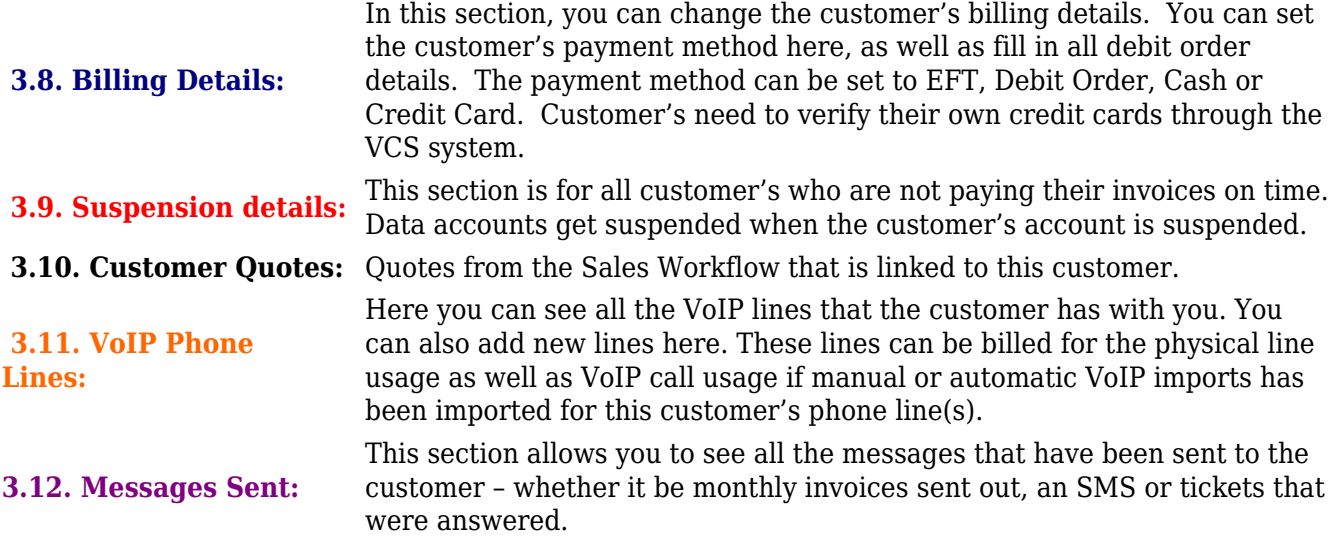

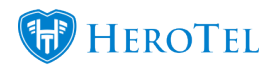

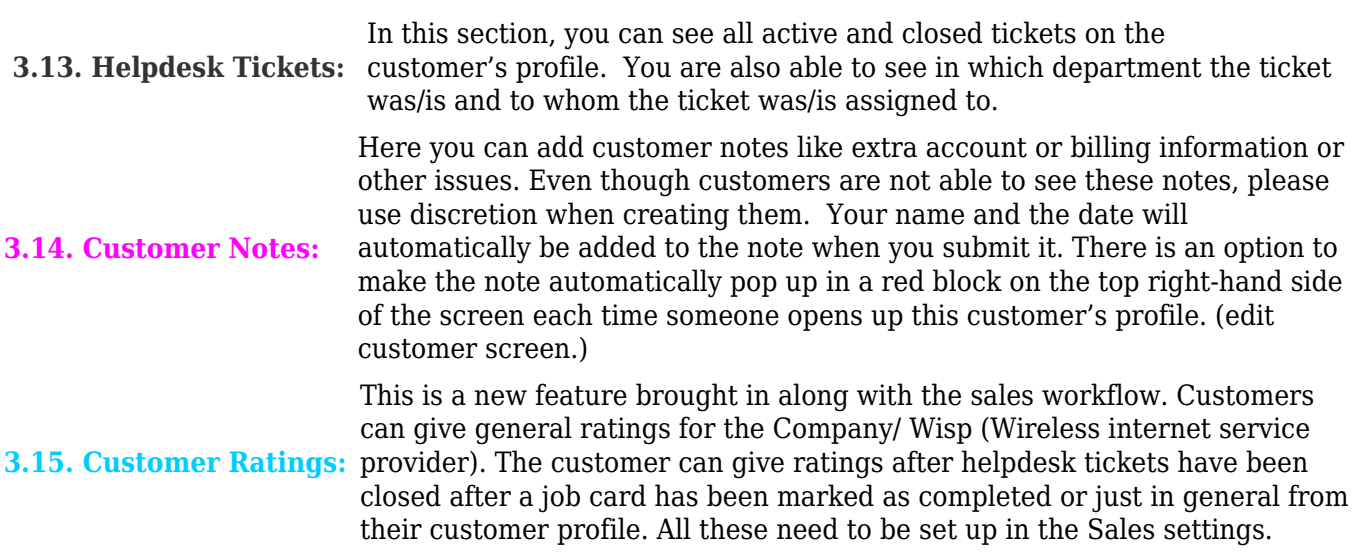

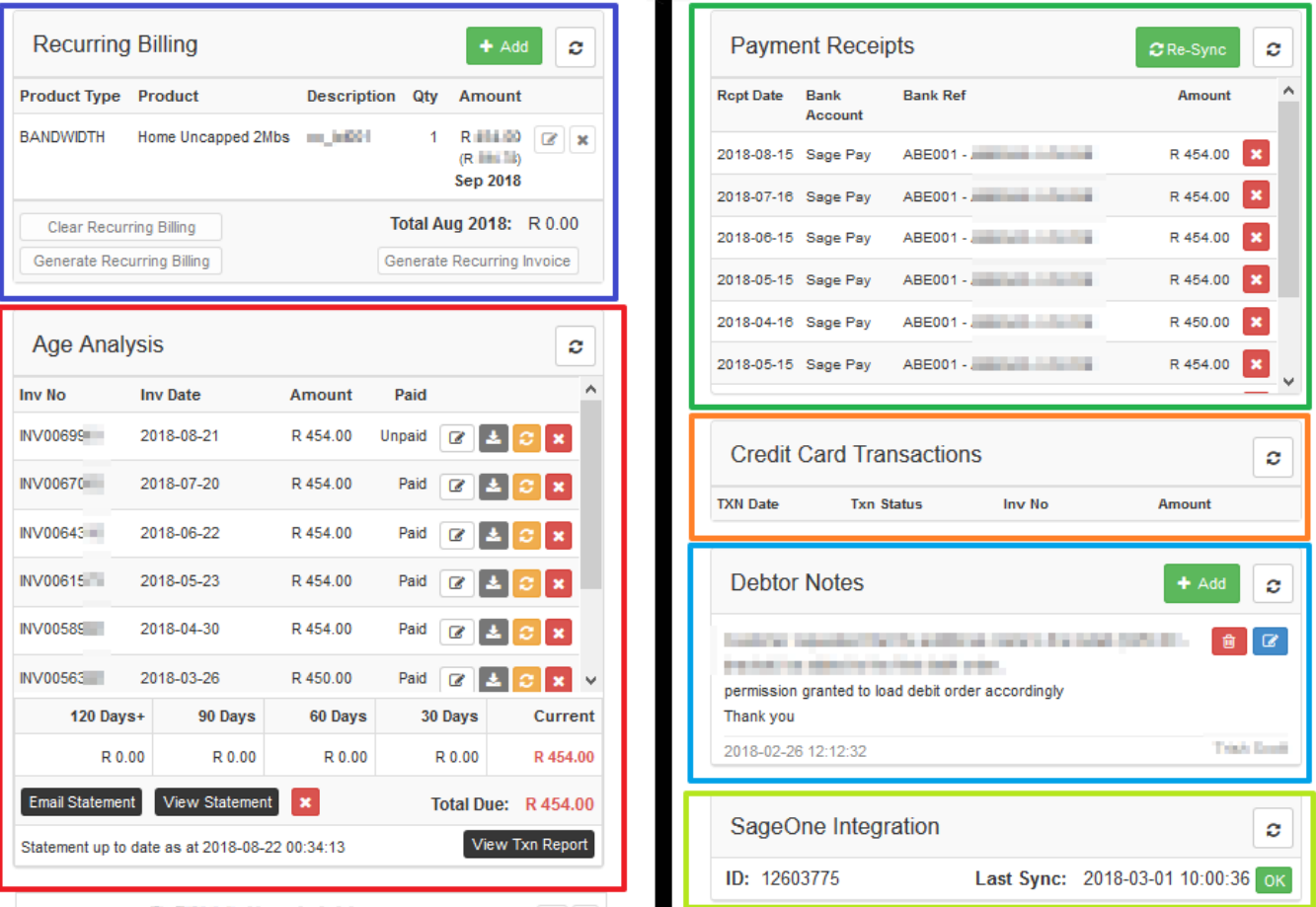

![](_page_7_Picture_0.jpeg)

![](_page_7_Picture_159.jpeg)

![](_page_8_Picture_0.jpeg)

**3.24. Customer Audit Trial:**

Admin users can check who updated a customer. Please ensure that you do not leave your PC unlocked and unattended and that you do not give your login details to anyone.